## **Applicazione Comunicazione spese edilizie condominiali**

Tramite l'applicazione **Comunicazione spese edilizie condominiali** gli amministratori di condominio comunicano all'anagrafe tributaria i dati relativi agli interventi di recupero del patrimonio edilizio e di riqualificazione energetica effettuati su parti comuni di edifici residenziali ai sensi dell'articolo 2 del decreto del Ministro dell'Economia e delle Finanze 1° dicembre 2016.

L'applicazione permette all' Amministratore di Condominio di effettuare invii per più condomini.

Per esempio se ha 3 Condomini per i quali deve effettuare la Comunicazione, potrà creare tre comunicazioni separate, una per ogni condominio.

L'invio può essere fatto solo per singola comunicazione e non cumulativo di più condomini.

Ogni invio è legato a un condominio.

L'applicazione è costituita da una **gestione** strutturata in due Tab:

### **1 Frontespizio**

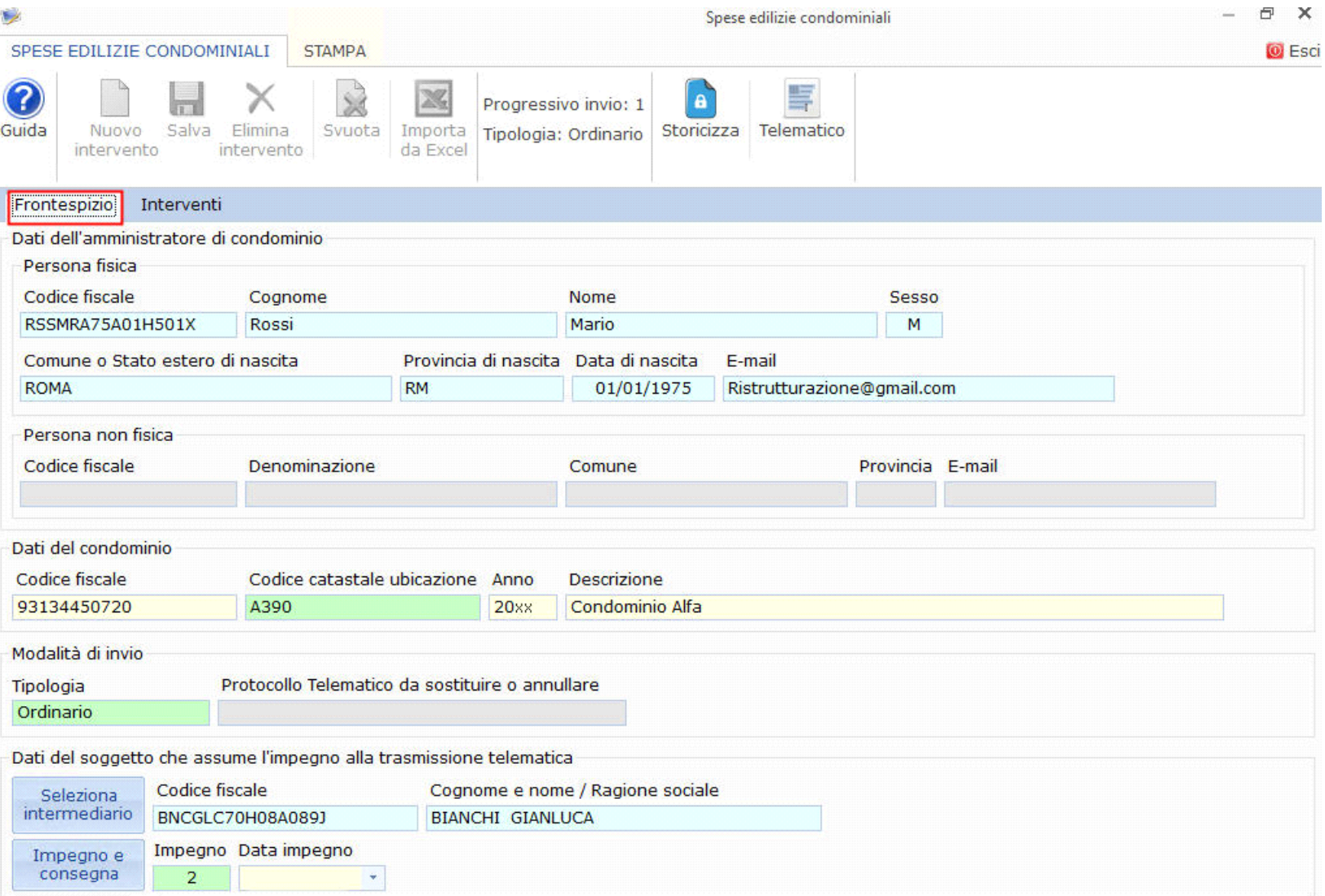

Nella quale si hanno:

- I dati anagrafici dell'amministratore di condominio, obbligato alla trasmissione dei dati;
- I dati sulla Modalità di invio della comunicazione (ordinaria, sostitutiva o di annullamento);
- I dati del condominio
- I dati del soggetto che assume l'impegno alla trasmissione in via telematica;

I pulsanti attivi in questa Tab sono:

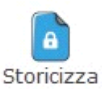

• : permette di storicizzare i dati inseriti.

H

• : permette, una volta inseriti i dati dell'intervento da comunicare e compilato il Frontespizio con l'indicazione dei dati dell'Intermediario, di generare e inviare il file all'Agenzia delle Entrate.

**2 Interventi**

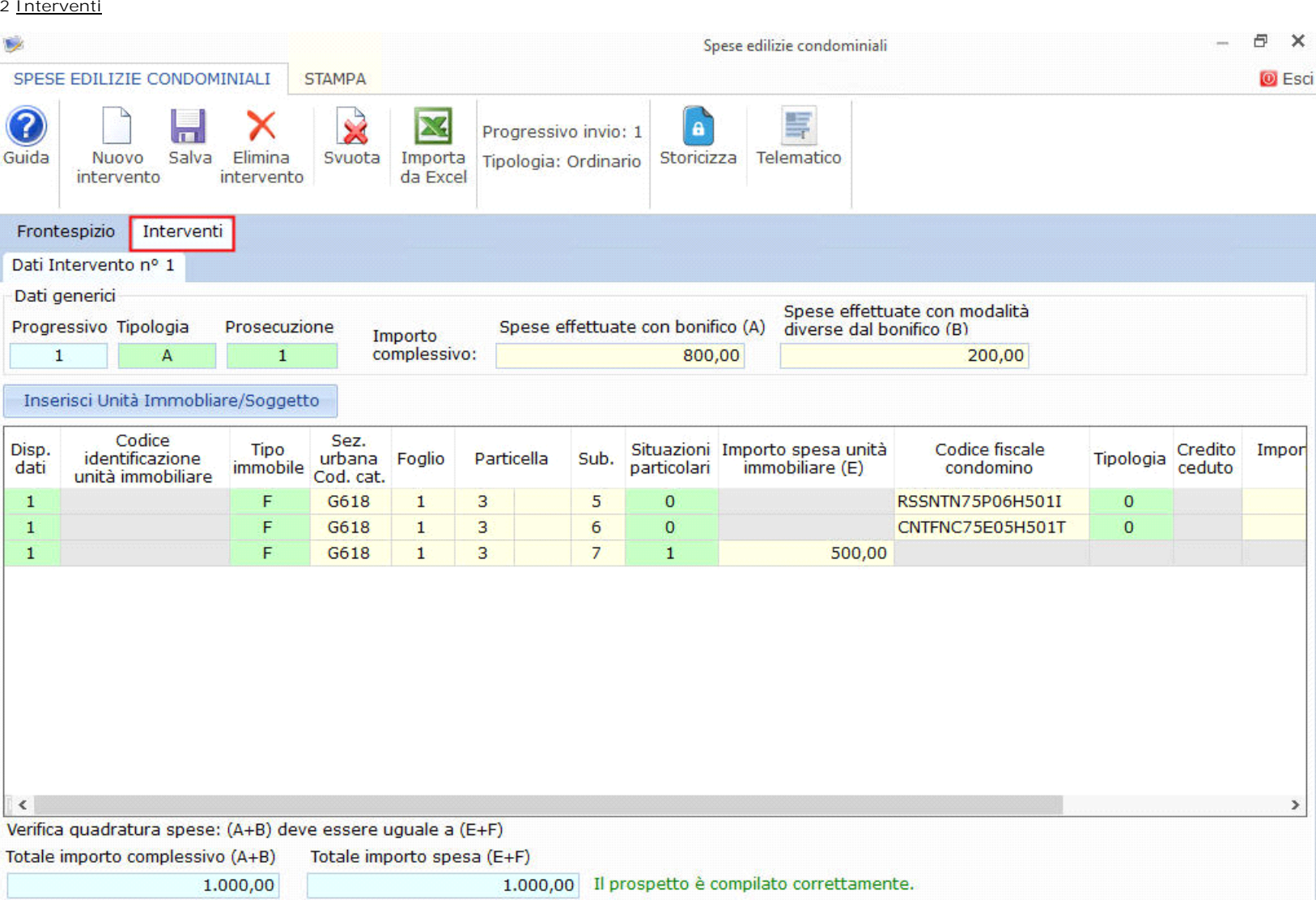

Nella quale si ha la lista dei dati inseriti, da trasmettere all'Agenzia delle Entrate.

I pulsanti attivi in questa Tab sono:

Nuovo

• : permette di inserire nella gestione i dati relativi ad un nuovo intervento di ristrutturazione.

Salva: permette di salvare le modifiche apportate nella gestione.

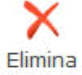

tintervento : permette di eliminare l'intervento nel quale si è posizionati.

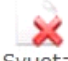

• Svuota permette di cancellare tutti i dati presenti all'interno della gestione.

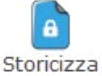

• : permette di storicizzare i dati inseriti.

巪

Felematico<br>• Telematico : permette, una volta inseriti i dati da comunicare e compilato il Frontespizio con l'indicazione dei dati dell'Intermediario, di generare e inviare il file all'Agenzia delle Entrate.

#### **Frontespizio**

Nella prima Tab "Frontespizio" la procedura riporta in automatico i dati, del soggetto obbligato alla trasmissione della comunicazione, dall' Anagrafica della ditta.

Il soggetto obbligato può essere:

- **Persona Fisica** la procedura riporta il Codice Fiscale, Cognome, Nome, Sesso, Comune o Stato estero di nascita, Provincia di nascita e Data di nascita direttamente dall'Anagrafica.
- **Persona non Fisica** la procedura riporta il Codice Fiscale, la Denominazione, il Comune e la Provincia della sede dall'Anagrafica della ditta.

Nella sezione relativa ai dati del condominio devono essere indicati: Codice Fiscale del condominio, Codice catastale di ubicazione del condominio e anno di riferimento.

Nella sezione relativa alla Modalità dell' Invio deve essere indicato se si tratta di un invio:

- **Ordinario**
- **Sostitutivo**
- **Annullamento**

Nella sezione relativa ai dati del soggetto che assume l'impegno alla presentazione telematica è necessario **scaricare l'intermediario** cliccando il pulsante

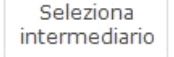

e indicare la **data dell'impegno**.

Facendo doppio click nella sezione "Impegno" è possibile indicare se la comunicazione è stata predisposta dal contribuente o dal soggetto che effettua l'invio.

## **Intervento**

Nuovo intervento<br>Per inserire un nuovo intervento è necessario cliccare il pulsante

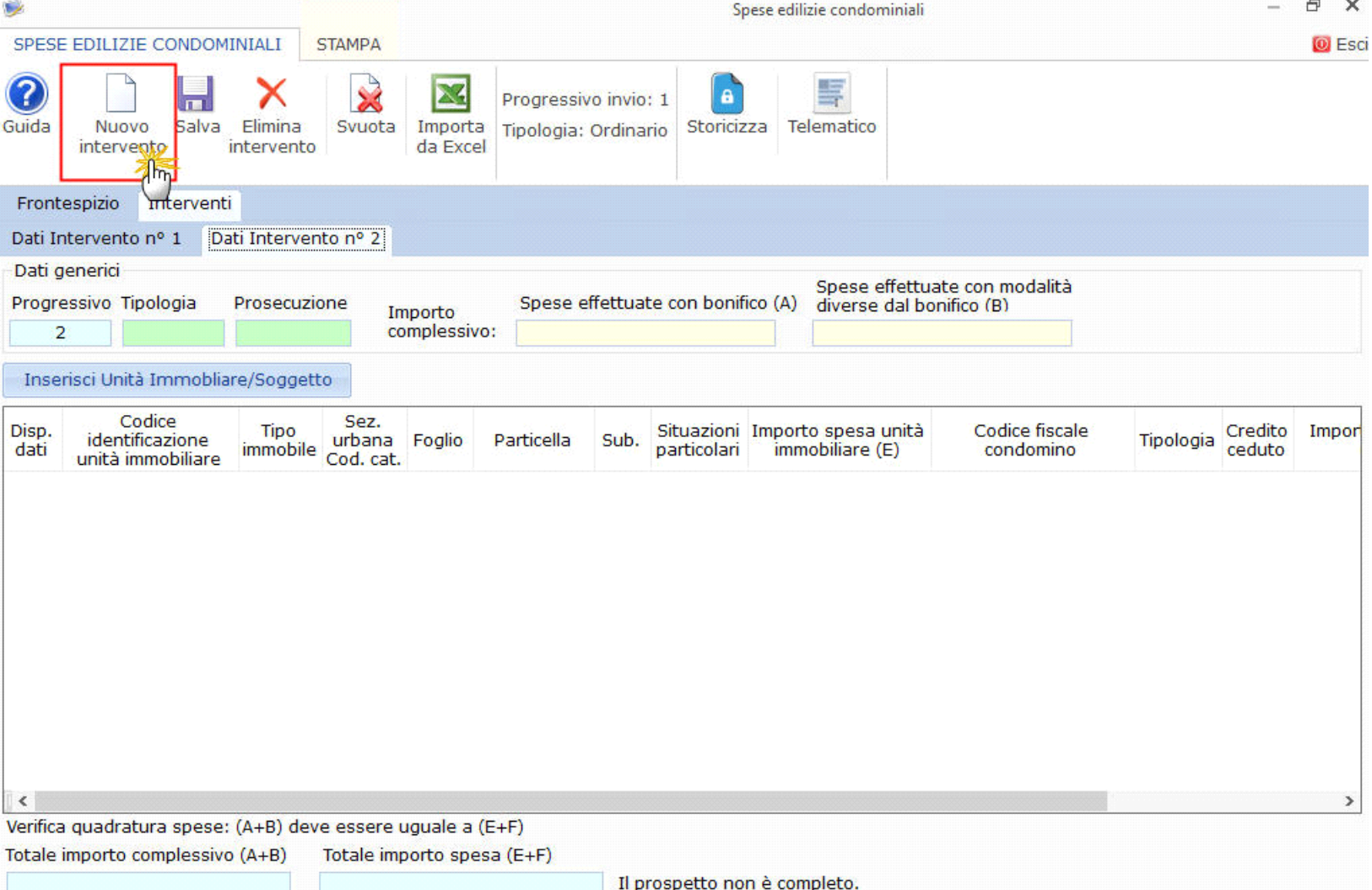

La tab **Interventi** è suddivisa in due sezioni: *Dati generici* e *Inserisci Unità immobiliare/Soggetto*.

# **SEZIONE DATI GENERICI**

Nella sezione devono essere indicati:

- **Il progressivo** dell'intervento (che è inserito in automatico dal software);
- **La tipologia** di intervento;
- **La prosecuzione** dell'intervento;
- **L'importo complessivo** dell'intervento, suddiviso in **spese effettuate con bonifico** e **spese effettuate con modalità diverse dal bonifico**

#### **SEZIONE INSERISCI UNITA' IMMOBILIARE/SOGGETTO**

Cliccando il pulsante devono essere indicati, relativamente ad ogni condominio/unità immobiliare:

- **Disponibilità dei dati**;
- Nel caso in cui i dati catastali non siano disponili sarà necessario riportare il **Codice di identificazione dell'unità immobiliare**;

Se si hanno a disposizione i dati catastali indicare:

- **La tipologia dell'immobile;**
- **La sezione urbana/comune catastale;**
- **Il numero di foglio;**
- **La particella;**
- **Il numero di subalterno.**

In presenza di **Situazioni particolari** (Ufficio, Negozio, Studio professionale, Impresa, Società, Proprietà indefinita (ad esempio per contenzioso su eredità) riportare **l'importo spesa unità immobiliare**.

Se invece non sono presenti situazioni particolari indicare successivamente i seguenti dati:

- **Il Codice Fiscale** del condomino;
- **La tipologia** di soggetto;
- Se il **credito** è stato ceduto;
- **L'importo** della spesa che è stata attribuita al soggetto;
- Se il **pagamento** è stato corrisposto.

Cliccando sul pulsante  $\boxed{\blacktriangle}$  posso eliminare i dati inseriti nel rigo.

# **Riepilogo – Stato degli Invii**

La tab **Riepilogo – Stato degli Invii** è visibile nell'applicazione solamente dopo che è stata storicizzata l'applicazione.

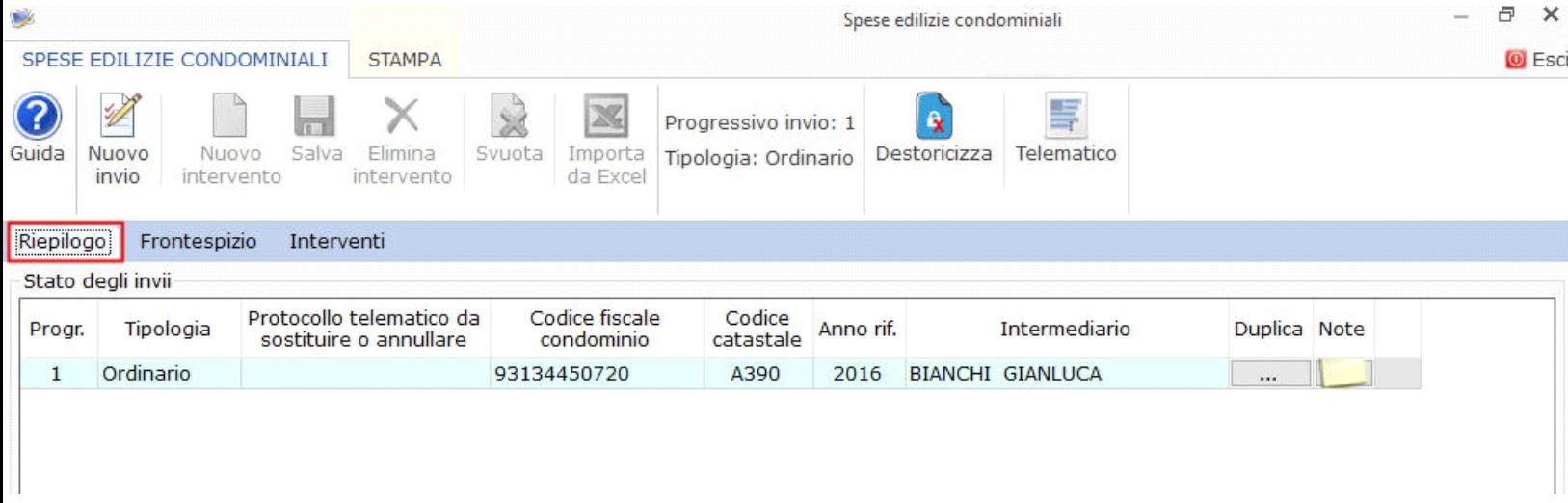

*Nella maschera sono evidenziati per ogni invio il Progressivo, la Tipologia, il Protocollo, il Codice fiscale del condominio, il Codice catastale, l'anno di riferimento, l'Intermediario, il Duplica e le Note.*

Nel caso in cui ci sia stato un problema nell'invio, l'intera fornitura è stata scartata o solo alcuni documenti non sono stati accettati con il pulsante  $\Box$  sarà possibile duplicare i documenti scartati e procedere alla loro correzione e ad un nuovo invio degli stessi.

I documenti scartati saranno visibili nella Tab. "**Interventi**".

## Note

Cliccando sul tasto è possibile inserire/visualizzare le eventuali note relative ai documenti inviati o da inviare.

I pulsanti attivi in questa Tab sono:

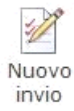

• : permette di predisporre un nuovo Invio. Il pulsante deve essere utilizzato nel caso in cui l'amministratore deve effettuare invii per più condomini. Dopo aver effettuato un invio si può procedere a creare una nuova comunicazione per un altro condominio.

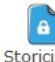

• : permette di storicizzare i dati inseriti.

<u>Li</u>

Telematico: permette, una volta compilato il forntespizio con l'indicazione dei dati dell'Intermediario e inseriti i dati dell'intervento da comunicare, di generare e inviare il file all'Agenzia delle Entrate.

Duplica